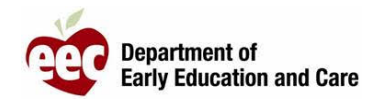

- 1. 登录 LEAD 提供者网站:<u>[https://eeclead.force.com/EEC\\_Login](https://eeclead.force.com/EEC_Login)</u>
- 2. 点击 **Program Licensing** 卡
- 3. 点击左侧点选单上方的 **Program Information** 按钮
- **4.** 点击蓝色按钮以 **Submit New Incident / Injury / 51A**
- 5. 滚动到页面底部,点击 **Report an Incident / Injury**
	- *a.* 注意:家庭托儿所只有一个按钮,而大型幼儿园则有两个按钮
- 6. 填写"事件/受伤描述部分"的所有必填字段
	- *a.* 必填字段带有红色星号 (**\***) 标记 *如果报告的是新冠病毒事件,则"摘要栏"中务必要包含"新冠病毒"字样*
	- b. 如果您报告的新冠病毒测试被确认为阳性,请记得填写卫生部要求的表格(可在控 制面板中找到)
- 7. 填写所需字段以识别**"**涉及人**"**的身份
	- a. 针对每名儿童和成人点击 **Add** 按钮
	- b. 只有标有红色星号 (**\***) 的区域是必填区域
- 8. 向下滚动以回答下一组必答问题
	- a. 急救/CPR
	- b. 911
	- c. 医疗护理
	- d. 信息已分享给家长
- 9. 对于家庭托儿和大型幼儿园的受伤报告,还有个关于 51A 文件的问题
- 10. 上传任何必要的文件,如急救卡

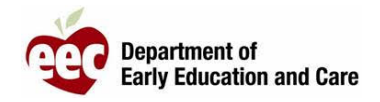

- 11. 如果您需要收集额外的信息或需要在提交报告前进行审查,请点击 **SAVE AND RETURN TO PROVIDER**
- 12. 如果您已将表格填写完毕,并准备向 EEC 提交报告,请点击 **SAVE AND NEXT**
- 13. 确认您已经提供了所需的文件,然后点击 **SUBMIT**